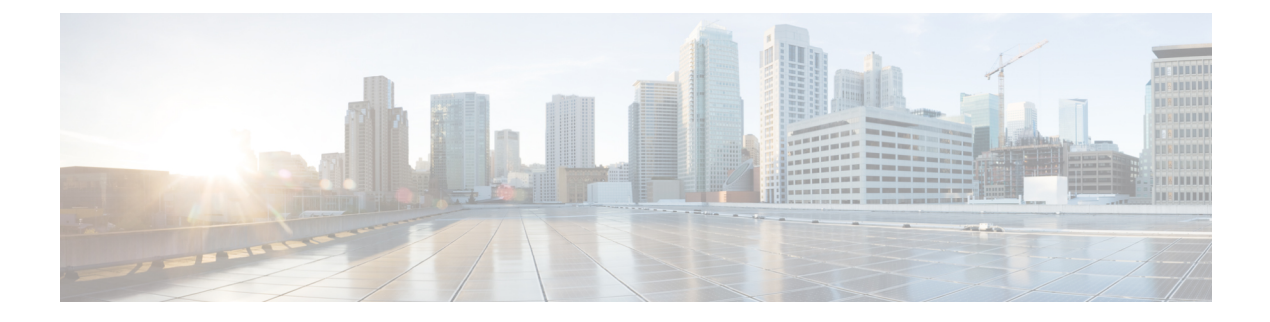

# **Migrating VNF in CSP Cluster**

You can deploy, update, or migrate VNFs/VMs on a CSP cluster. The VNFs within the CSP cluster can be migrated from one cluster to another within the CSP Cluster.

• [Migrating](#page-0-0) VNF in CSP Cluster, on page 1

## <span id="page-0-0"></span>**Migrating VNF in CSP Cluster**

### **Scenario 1**

Migrate the VM from CSP-1 to CSP-2, when CSP-1 is reachable.

To migrate the VM from CSP-1 to CSP-2, NB sends an update to ESC by changing the locator (vim\_id, vim project) when CSP-1 is reachable.

The following sample shows the VM group from the deployment payload/XML:

```
<vm_group>
            <name>Group1</name>
           <locator>
             <vim_id>CSP-1</vim_id>
              <vim_project>CSP-1</vim_project>
            </locator>
```
The following sample shows migration success notification of VM on CSP-2:

```
<notification xmlns="urn:ietf:params:xml:ns:netconf:notification:1.0">
 <eventTime>2020-09-03T05:41:16.299+00:00</eventTime>
 <escEvent xmlns="http://www.cisco.com/esc/esc">
   <status>SUCCESS</status>
   <status_code>200</status_code>
   <status_message>VIM Locator Updated Successfully</status_message>
   <vm_update_type>LOCATOR_UPDATED</vm_update_type>
   <depname>dep</depname>
   <tenant>demo</tenant>
   <depid>06c94f58-b753-425b-b97c-f7adb9140ead</depid>
   <vm_group>group</vm_group>
   <vm_source>
     <vmid>6b0e7179-fd5e-487e-9570-e7ba98cce0ec</vmid>
     <vmname>dep_group_0_46e607a8-b797-4056-96f3-42a90a63b555</vmname>
     <generated_vmname>dep_group_0_46e607a8-b797-4056-96f3-42a90a63b555</generated_vmname>
     <vim_id>CSP-2</vim_id>
     <vim_project>CSP-2</vim_project>
     <interfaces>
       <interface>
```

```
<nicid>0</nicid>
          <type>access</type>
          <port_id>539c6df4-4680-4bba-8a0d-d621947f2228</port_id>
          <admin_state_up>true</admin_state_up>
          <network>Eth0-2</network>
          <subnet/>
          <ip_address>192.168.23.62</ip_address>
          <netmask>255.255.255.0</netmask>
        </interface>
        <interface>
          <nicid>1</nicid>
          <type>trunk</type>
          <port_id>0adc3096-509c-49b7-9bd7-a25bbf2a9345</port_id>
          <admin_state_up>true</admin_state_up>
          <network>Eth0-2</network>
          <subnet/>
        </interface>
      </interfaces>
    </vm_source>
    <event>
     <type>VM_UPDATED</type>
    </event>
  </escEvent>
</notification>
<notification xmlns="urn:ietf:params:xml:ns:netconf:notification:1.0">
 <eventTime>2020-09-03T05:41:16.322+00:00</eventTime>
  <escEvent xmlns="http://www.cisco.com/esc/esc">
    <status>SUCCESS</status>
    <status_code>200</status_code>
   <status message>Service group update completed successfully</status message>
    <depname>dep</depname>
    <tenant>demo</tenant>
    <tenant_id>demo</tenant_id>
   <depid>06c94f58-b753-425b-b97c-f7adb9140ead</depid>
    <event>
     <type>SERVICE_UPDATED</type>
    </event>
  </escEvent>
```
#### **Scenario 2**

Migrate the VM from CSP-1 to CSP-2, when CSP-1 is not reachable.

Assuming the recovery mode is auto and recovery policy as REBOOT\_ONLY during initial deployment. Consider CSP-1 host fails and ESC detects the VM failed due to CSP-1 failure. ESC tries to recover the VM but fails because CSP-1 is down. Now the NB sends an update to move the VM from CSP-1 to CSP-2.

The following sample shows recovery failure notification of VM on CSP-1:

```
<notification xmlns="urn:ietf:params:xml:ns:netconf:notification:1.0">
 <eventTime>2020-09-03T04:30:18.642+00:00</eventTime>
 <escEvent xmlns="http://www.cisco.com/esc/esc">
   <status>SUCCESS</status>
   <status_code>200</status_code>
   <status_message>Recovery event for VM Generated ID
[dep_group_0_46e607a8-b797-4056-96f3-42a90a63b555] triggered.</status_message>
   <depname>dep</depname>
   <tenant>demo</tenant>
   <tenant_id>demo</tenant_id>
   <depid>06c94f58-b753-425b-b97c-f7adb9140ead</depid>
   <vm_group>group</vm_group>
   <vm_source>
     <vmid>6b0e7179-fd5e-487e-9570-e7ba98cce0ec</vmid>
     <vmname>dep_group_0_46e607a8-b797-4056-96f3-42a90a63b555</vmname>
```

```
<generated_vmname>dep_group_0_46e607a8-b797-4056-96f3-42a90a63b555</generated_vmname>
      <vim_id>CSP-1</vim_id>
      <vim_project>CSP-1</vim_project>
    </vm_source>
    <event>
     <type>VM_RECOVERY_INIT</type>
   </event>
  </escEvent>
</notification>
<notification xmlns="urn:ietf:params:xml:ns:netconf:notification:1.0">
  <eventTime>2020-09-03T04:31:20.449+00:00</eventTime>
  <escEvent xmlns="http://www.cisco.com/esc/esc">
   <status>FAILURE</status>
   <status_code>500</status_code>
    <status_message> VM [dep_group_0_46e607a8-b797-4056-96f3-42a90a63b555] failed to be
rebooted.</status message>
   <depname>dep</depname>
    <tenant>demo</tenant>
    <tenant_id>demo</tenant_id>
    <depid>06c94f58-b753-425b-b97c-f7adb9140ead</depid>
    <vm_group>group</vm_group>
    <vm_source>
      <vmid>6b0e7179-fd5e-487e-9570-e7ba98cce0ec</vmid>
      <vmname>dep_group_0_46e607a8-b797-4056-96f3-42a90a63b555</vmname>
     <generated_vmname>dep_group_0_46e607a8-b797-4056-96f3-42a90a63b555</generated_vmname>
      <vim_id>CSP-2</vim_id>
      <vim_project>CSP-2</vim_project>
    </vm_source>
   <event>
      <type>VM_RECOVERY_REBOOT</type>
   </event>
  </escEvent>
</notification>
<notification xmlns="urn:ietf:params:xml:ns:netconf:notification:1.0">
  <eventTime>2020-09-03T04:41:20.844+00:00</eventTime>
  <escEvent xmlns="http://www.cisco.com/esc/esc">
    <status>FAILURE</status>
   <status_code>500</status_code>
    <status message>Recovery: Recovery completed with errors for VM:
[dep_group_0_46e607a8-b797-4056-96f3-42a90a63b555]</status_message>
    <depname>dep</depname>
    <tenant>demo</tenant>
    <tenant_id>demo</tenant_id>
    <depid>06c94f58-b753-425b-b97c-f7adb9140ead</depid>
    <vm_group>group</vm_group>
    <vm_source>
      <vmid>6b0e7179-fd5e-487e-9570-e7ba98cce0ec</vmid>
      <vmname>dep_group_0_46e607a8-b797-4056-96f3-42a90a63b555</vmname>
     <generated_vmname>dep_group_0_46e607a8-b797-4056-96f3-42a90a63b555</generated_vmname>
      <vim_id>CSP-1</vim_id>
      <vim_project>CSP-1</vim_project>
    </vm_source>
    <vm_target>
      <vmname>dep_group_0_46e607a8-b797-4056-96f3-42a90a63b555</vmname>
     <generated_vmname>dep_group_0_46e607a8-b797-4056-96f3-42a90a63b555</generated_vmname>
    </vm_target>
    <event>
```
<type>VM\_RECOVERY\_COMPLETE</type>  $\langle$ /event> </escEvent> </notification>

Consider, you have a cluster of three CSPs (CSP-1,CSP-2, and CSP-3). VM is deployed on CSP-1

#### **Before you begin**

- A VIM Connector must be created. For more information, See Adding VIM Connector to CSP Cluster Chapter.
- VM is deployed with the same underlying storage. For more information, See Deploying VNFs Using ESC on CSP Cluster Chapter.

The following scenarios show the migration of the VMs:

#### **Procedure**

```
Step 1 Update locator details in the followingdeployment payload
```

```
(Update vim_id, vim_project to CSP-1 \rightarrow CSP-2)
<locator>
<vim_id>CSP-2</vim_id>
<vim_project>CSP-2</vim_project>
</locator>
```
#### **Step 2** Execute the following command for migrating the VM:

esc\_nc\_cli edit-config deploy\_csp\_2.xml

#### Example payload:

```
deploy_csp_1.xml
<esc_datamodel xmlns="http://www.cisco.com/esc/esc">
  <flavors>
    <flavor>
     <name>FLAVOR  2 4096 10000</name>
     <vcpus>2</vcpus>
     <memory_mb>4096</memory_mb>
     <root_disk_mb>10240</root_disk_mb>
    </flavor>
  </flavors>
  <tenants>
    <tenant>
      <name>name1</name>
      <vim_mapping>false</vim_mapping>
     <deployments>
        <deployment>
          <name>dep</name>
          <vm_group>
            <name>Group1</name>
            <locator>
              <vim_id>CSP-1</vim_id>
              <vim_project>CSP-1</vim_project>
            </locator>
            <image>csr1000v-universalk9.16.06.01.qcow2</image>
            <flavor>FLAVOR_2_4096_10000</flavor>
            <bootup_time>600</bootup_time>
            <recovery_wait_time>60</recovery_wait_time>
        <recovery_policy>
```
Ш

```
<recovery_type>AUTO</recovery_type>
        <action_on_recovery>REBOOT_ONLY</action_on_recovery>
        <max_retries>1</max_retries>
</recovery_policy>
    <interfaces>
       <interface>
        <nicid>0</nicid>
        <type>virtual</type>
        <model>virtio</model>
        <network>Eth0-2</network>
        <ip_address>192.168.23.61</ip_address>
        </interface>
     <interface>
        <nicid>1</nicid>
        <type>virtual</type>
        <model>virtio</model>
        <network>Eth0-2</network>
          <ip_address>192.168.23.61</ip_address>
        <admin_state_up>false</admin_state_up>
      </interface>
    </interfaces>
    <kpi data>
      <kpi>
        <event_name>VM_ALIVE</event_name>
        <metric_value>50</metric_value>
        <metric_cond>GT</metric_cond>
        <metric_type>UINT32</metric_type>
        <metric_occurrences_true>3</metric_occurrences_true>
        <metric_occurrences_false>3</metric_occurrences_false>
        <metric_collector>
          <type>ICMPPing</type>
          <nicid>0</nicid>
          <poll_frequency>15</poll_frequency>
          <polling_unit>seconds</polling_unit>
          <continuous_alarm>false</continuous_alarm>
        </metric_collector>
      \langle/kpi>
    </kpi_data>
    <rules>
      <admin_rules>
        <rule>
          <event_name>VM_ALIVE</event_name>
          <action>ALWAYS log</action>
          <action>FALSE recover autohealing</action>
          <action>TRUE servicebooted.sh</action>
        \langle/rule>
      </admin_rules>
    \langle/rules\rangle<config_data>
      <configuration>
        <dst>iosxe_config.txt</dst>
        <file>file:///var/tmp/csr_config.sh</file>
      </configuration>
    </config_data>
    <scaling>
      <min_active>1</min_active>
      <max_active>1</max_active>
      <elastic>true</elastic>
      <static_ip_address_pool>
        <network>Eth0-2</network>
        <netmask>255.255.255.0</netmask>
         <gateway>192.168.23.1</gateway>
         <ip_address>192.168.23.61</ip_address>
      </static_ip_address_pool>
```

```
</scaling>
<extensions>
  <extension>
    <name>interfaces</name>
    <containers>
       <container>
        <name>0</name>
        <properties>
          <property>
            <name>passthroughMode</name>
            <value>none</value>
          </property>
          <property>
            <name>tagged</name>
            <value>false</value>
          </property>
          <property>
            <name>type</name>
            <value>access</value>
          </property>
          <property>
            <name>vlan</name>
            <value>1</value>
          </property>
        </properties>
      </container>
     <container>
        <name>1</name>
        <properties>
          <property>
            <name>passthroughMode</name>
            <value>none</value>
          </property>
          <property>
            <name>tagged</name>
            <value>false</value>
          </property>
          <property>
            <name>type</name>
            <value>access</value>
          </property>
           <property>
            <name>bandwidth</name>
            <value>160</value>
          </property>
          <property>
            <name>vlan</name>
           <value>2</value>
          </property>
        </properties>
      </container>
    </containers>
  </extension>
  <extension>
    <name>serial_ports</name>
    <containers>
      <container>
        <name>0</name>
        <properties>
          <property>
            <name>serial_type</name>
            <value>console</value>
          </property>
        </properties>
```

```
</container>
                </containers>
              </extension>
              <extension>
                <name>image</name>
                <properties>
                   <property>
                    <name>disk-resize</name>
                    <value>true</value>
                   </property>
                   <property>
                    <name>disk_type</name>
                    <value>virtio</value>
                   </property>
                   <property>
                    <name>disk_storage_name</name>
                     <value>gluster</value>
                  </property>
                </properties>
              </extension>
            </extensions>
          </vm_group>
        </deployment>
      </deployments>
    </tenant>
  </tenants>
</esc_datamodel>
```
#### **Step 3** Check the notification for the success or failure of migration.

```
<notification xmlns="urn:ietf:params:xml:ns:netconf:notification:1.0">
 <eventTime>2020-09-03T05:41:16.299+00:00</eventTime>
 <escEvent xmlns="http://www.cisco.com/esc/esc">
   <status>SUCCESS</status>
   <status_code>200</status_code>
   <status_message>VIM Locator Updated Successfully</status_message>
   <vm_update_type>LOCATOR_UPDATED</vm_update_type>
   <depname>dep</depname>
   <tenant>demo</tenant>
   <depid>06c94f58-b753-425b-b97c-f7adb9140ead</depid>
   <vm_group>group</vm_group>
   <vm_source>
      <vmid>6b0e7179-fd5e-487e-9570-e7ba98cce0ec</vmid>
      <vmname>dep_group_0_46e607a8-b797-4056-96f3-42a90a63b555</vmname>
     <generated_vmname>dep_group_0_46e607a8-b797-4056-96f3-42a90a63b555</generated_vmname>
     <vim_id>CSP-2</vim_id>
      <vim_project>CSP-2</vim_project>
      <interfaces>
       <interface>
          <nicid>0</nicid>
          <type>access</type>
          <port_id>539c6df4-4680-4bba-8a0d-d621947f2228</port_id>
          <admin_state_up>true</admin_state_up>
          <network>Eth0-2</network>
          <subnet/>
          <ip_address>192.168.23.62</ip_address>
          <netmask>255.255.255.0</netmask>
        </interface>
       <interface>
          <nicid>1</nicid>
          <type>trunk</type>
          <port_id>0adc3096-509c-49b7-9bd7-a25bbf2a9345</port_id>
          <admin state up>true</admin state up>
```

```
<network>Eth0-2</network>
          \langlesubnet\rangle</interface>
      </interfaces>
    </vm_source>
    <event>
     <type>VM_UPDATED</type>
    </event>
  </escEvent>
</notification>
<notification xmlns="urn:ietf:params:xml:ns:netconf:notification:1.0">
 <eventTime>2020-09-03T05:41:16.322+00:00</eventTime>
  <escEvent xmlns="http://www.cisco.com/esc/esc">
   <status>SUCCESS</status>
   <status_code>200</status_code>
    <status message>Service group update completed successfully</status message>
    <depname>dep</depname>
    <tenant>demo</tenant>
   <tenant_id>demo</tenant_id>
   <depid>06c94f58-b753-425b-b97c-f7adb9140ead</depid>
    <event>
      <type>SERVICE_UPDATED</type>
    </event>
  </escEvent>
</notification>
```
#### **Scenario 3**

Migrate the VM from Local to Gluster storage on the same CSP.

To migrate the VM from local to gluster, the NB sends an update with the following properties:

a) Add a new VIM connector with cluster name.

```
<property>
           <name>cluster_name</name>
           <value>Cluster_Test</value>
           </property>
```
For more information on adding a new VIM connector, see Adding VIM Connector to CSP Cluster.

b) After adding the new connector, update locator and disk\_storage\_name to **gluster** in deployment payload to enable configuration change.

Following example shows how to add disk\_storage\_name as gluster under image extension properties and updating with the cluster VIM Connector:

```
<vm_group>
<name>Group1</name>
<locator>
<vim_id>CSP-1</vim_id>
<vim_project>CSP-1</vim_project>
</locator>
<extension>
                <name>image</name>
                <properties>
                  <property>
                    <name>disk-resize</name>
                    <value>true</value>
                  </property>
                  <property>
                    <name>disk_type</name>
                    <value>virtio</value>
                  </property>
```

```
<property>
      <name>disk_storage_name</name>
      <value>gluster</value>
    </property>
  </properties>
</extension>
```
c) Execute the following command to deploy the VIM:

esc\_nc\_cli edit-config deploy.xml

Check the following notification for success/failure migration.

```
<notification xmlns="urn:ietf:params:xml:ns:netconf:notification:1.0">
  <eventTime>2020-09-03T05:41:16.299+00:00</eventTime>
  <escEvent xmlns="http://www.cisco.com/esc/esc">
   <status>SUCCESS</status>
   <status_code>200</status_code>
   <status_message>VIM Locator Updated Successfully</status_message>
    <vm_update_type>LOCATOR_UPDATED</vm_update_type>
   <depname>dep</depname>
   <tenant>demo</tenant>
   <depid>06c94f58-b753-425b-b97c-f7adb9140ead</depid>
   <vm_group>group</vm_group>
    <vm_source>
      <vmid>6b0e7179-fd5e-487e-9570-e7ba98cce0ec</vmid>
      <vmname>dep_group_0_46e607a8-b797-4056-96f3-42a90a63b555</vmname>
<generated_vmname>dep_group_0_46e607a8-b797-4056-96f3-42a90a63b555</generated_vmname>
     <vim_id>CSP-2</vim_id>
      <vim_project>CSP-2</vim_project>
     <interfaces>
        <interface>
          <nicid>0</nicid>
          <type>access</type>
          <port_id>539c6df4-4680-4bba-8a0d-d621947f2228</port_id>
          <admin_state_up>true</admin_state_up>
          <network>Eth0-2</network>
          <subnet/>
          <ip_address>192.168.23.62</ip_address>
          <netmask>255.255.255.0</netmask>
        </interface>
        <interface>
          <nicid>1</nicid>
          <type>trunk</type>
          <port_id>0adc3096-509c-49b7-9bd7-a25bbf2a9345</port_id>
          <admin_state_up>true</admin_state_up>
          <network>Eth0-2</network>
          <subnet/>
        </interface>
      </interfaces>
   </vm_source>
    <event>
     <type>VM_UPDATED</type>
    </event>
  </escEvent>
</notification>
<notification xmlns="urn:ietf:params:xml:ns:netconf:notification:1.0">
 <eventTime>2020-09-03T05:41:16.322+00:00</eventTime>
  <escEvent xmlns="http://www.cisco.com/esc/esc">
   <status>SUCCESS</status>
   <status_code>200</status_code>
    <status message>Service group update completed successfully</status message>
   <depname>dep</depname>
```

```
<tenant>demo</tenant>
   <tenant_id>demo</tenant_id>
   <depid>06c94f58-b753-425b-b97c-f7adb9140ead</depid>
   <event>
     <type>SERVICE_UPDATED</type>
   </event>
 </escEvent>
</notification>
```